SM1900B 模块与组态王联机步骤

## 1、设置串口

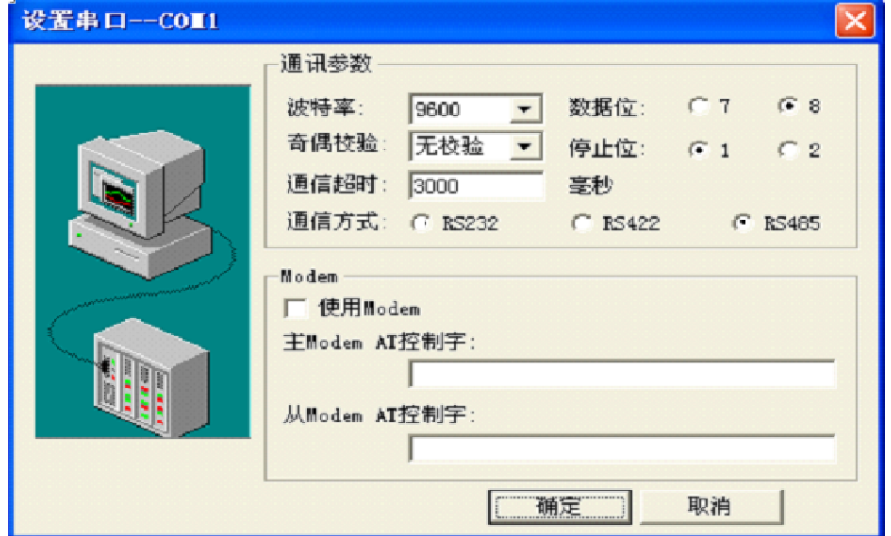

## 2、在 PLC 设备厂家找出莫迪康 RTU

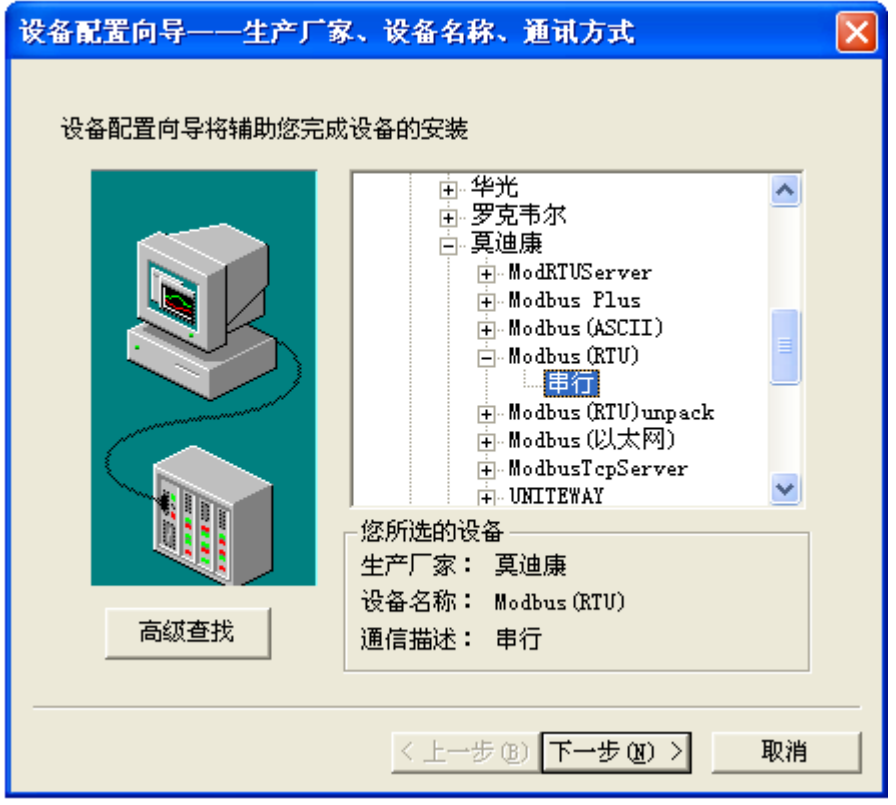

3、选择设备测试

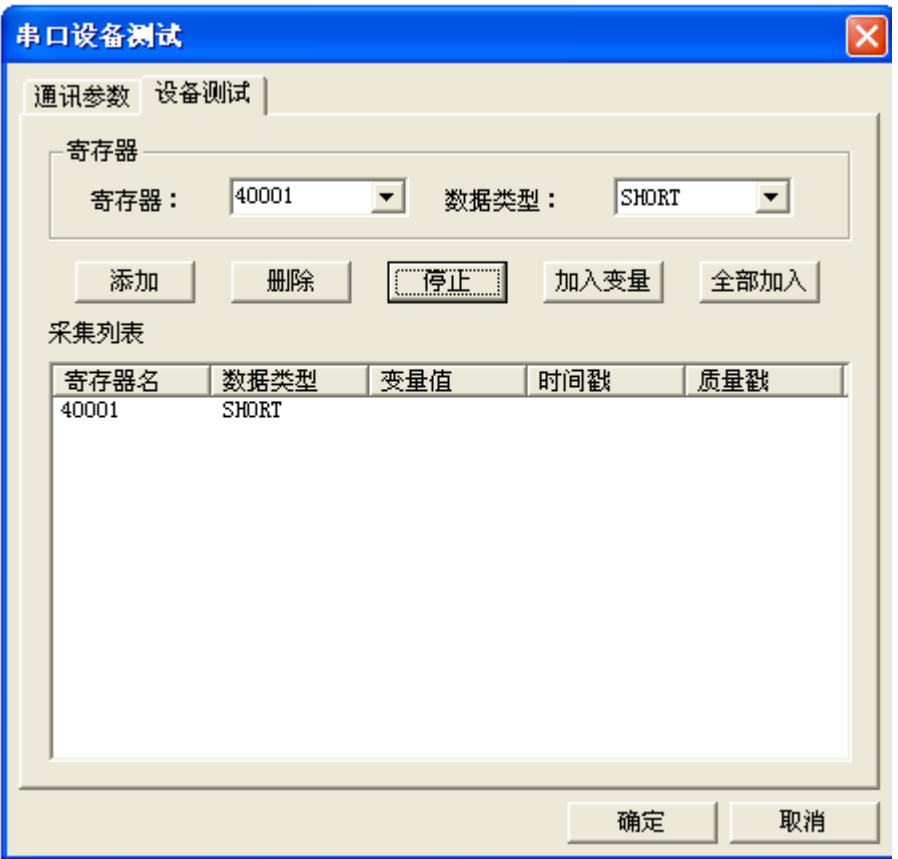

40001

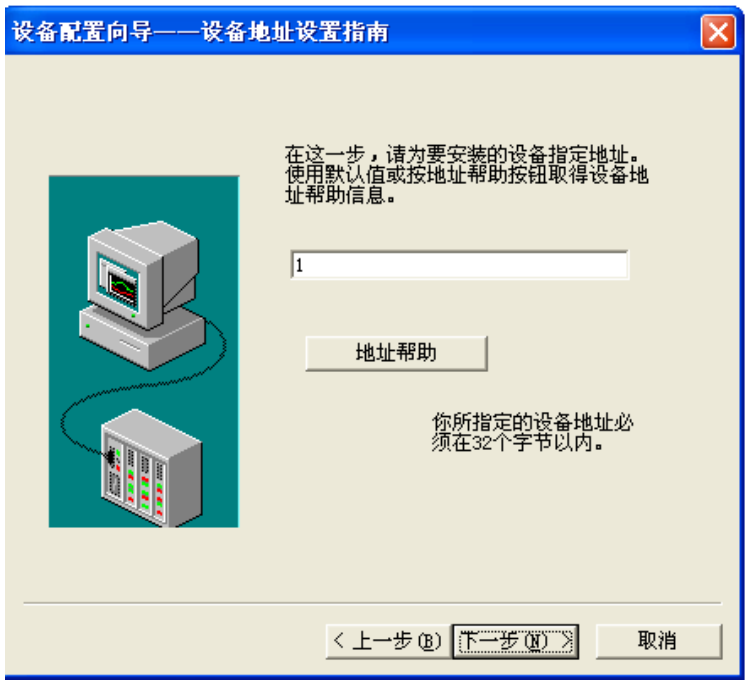

注意设备地址选为 1

## **与组态软件的连接**

在组态软件中,寄存器对照表:

| 序 县 | 寄存器名称 | 寄存器地址 | 据类型<br>数 |
|-----|-------|-------|----------|
|     | 温度    | 40001 | 整型       |

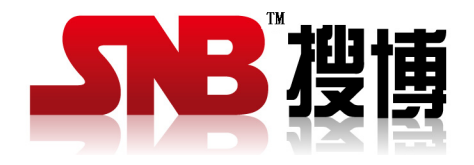

上海搜博实业有限公司 电话:021-51083595 中文网址: http://www.sonbest.com 英文网址: http://www.sonbus.com 地址:上海市中山北路 198 号 19 楼